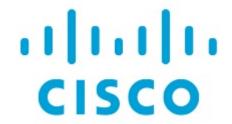

Storage, Release 12.1.3

# **Table of Contents**

| New and Changed Information |
|-----------------------------|
| Storage Devices             |
| Storage Overview            |
| Summary                     |
| SAN Insights                |
| Event Analytics5            |
| Congestion Analysis         |
| Zoning5                     |
| Optics                      |
| FDMI                        |
| RDP 6                       |
| Device 6                    |
| Storage Providers           |
| Adding SMI-S Provider       |
| Copyright                   |

# **New and Changed Information**

The following table provides an overview of the significant changes up to this current release. The table does not provide an exhaustive list of all changes or of the new features up to this release.

| Release Version        | Feature             | Description                                                                                                    |
|------------------------|---------------------|----------------------------------------------------------------------------------------------------|
| NDFC release<br>12.1.3 | Reorganized content | Content within this document was originally provided in the Cisco NDFC-Fabric Controller Configuration Guide or the Cisco NDFC-SAN Controller Configuration Guide.  Beginning with release 12.1.3, this content is now provided solely in this document and is no longer provided in those documents. |

## **Storage Devices**

1. In Nexus Dashboard Fabric Controller, navigate to SAN > Storage Devices.

The **Storage Devices** page displays information about storage devices.

2. To view all the storage devices or only the devices with failed links, toggle the setting between **Show All Storages** and **Show Only Storage Devices with Down Paths**.

Additionally, you can filter the enclosures based on a search criterion that you specify in the **Filter by attributes** field.

The following table describes the fields that appear on the **Storage Devices** page.

| Field            | Description                                                                                                    |
|------------------|----------------------------------------------------------------------------------------------------|
| Enclosure Name   | Specifies the storage name. The icon suffixed to the host name indicates the type of discovery. It displays a brown icon with fcD if the enclosure is discovered using FC discovery, or a green icon with SD if discovered using SMI-S discovery.  Click on the enclosure name to view the Storage Enclosure details. |
| Up/Total Paths   | Displays the total available paths versus the used paths for all the devices in the enclosure.                                                                                                    |
| Туре             | Indicates if the storage device is discovered through FC discovery or SMI-S discovery.                                                                                                    |
| Peak Tx(%)       | Displays the transmitting speed in percentage.                                                                                                    |
| Peak Rx(%)       | Displays the receiving speed in percentage.                                                                                                    |
| CRC              | Displays the Cyclic Redundancy Check (CRC) errors.                                                                                                    |
| Corrected FEC    | Displays the number of corrected Forward Error Correction (FEC) errors.                                                                                                    |
| Uncorrected FEC  | Displays the number of FEC errors that are not corrected.                                                                                                    |
| ITW              | Displays the number of Invalid Transmission Words (ITW) detected by the device.                                                                                                    |
| Last Update Time | Specifies the date and time at which the storage device was last updated.                                                                                                    |
| IP Address       | Displays the IP address of the storage device.                                                                                                    |
| Protocol         | Specifies if the storage device is streaming SCSI protocol traffic or NVMe protocol traffic. This column displays data only for the devices for which data is streamed to NDFC using SAN Insights.                                                                                                    |

## **Storage Overview**

1. In Cisco Nexus Dashboard Fabric Controller, go to SAN > Storage Devices.

2. On **Storage Devices** tab, double-click on any **Enclosure Name** item to open the **Storage Overview** page which provides detailed information about each storage device.

The details of a storage device depend on the type of device discovered, and the provider's adherence to the SMI-S standards.

The tabs and their fields in the **Storage Overview** screen are explained in the following sections.

- Summary
- SAN Insights
- Event Analytics
- Congestion Analysis
- Zoning
- Optics
- FDMI
- RDP
- Device

#### **Summary**

The **Summary** tab of the **Storage Overview** page displays information about the selected storage device, its status and path information between various storage enclosures.

| C4 T f              |                                                                                                    |  |
|---------------------|----------------------------------------------------------------------------------------------------|--|
| Storage Information |                                                                                                    |  |
| Name                | Name of the storage device.                                                                           |  |
| MAC Address         | Displays the MAC address of the storage device.                                                       |  |
| WWNs                | Specifies the number of WorldWideNames (WWNs).                                                        |  |
| IP Address          | Displays the IP address of the storage device.                                                        |  |
| Protocol            | Specifies if the transmission protocol is SCSI or NVMe.                                               |  |
| OS Version          | Specifies the operating system of the storage device.                                                 |  |
| FCIDs               | Specifies the associated FCID.                                                                        |  |
| Storage Status      |                                                                                                    |  |
| Up/Total Paths      | Displays the total available paths versus the used path details for all the devices in the enclosure. |  |
| Paths               |                                                                                                    |  |
| Device Alias        | Specifies the device alias for the storage device.                                                    |  |
| Status              | Specifies the status of the storage device.                                                           |  |
| Fabric              | Displays the name of the fabric associated with the storage device.                                   |  |

| Switch Interface | Specifies the interface on the switch that is connected with the storage device.                                                                                                    |
|------------------|----------------------------------------------------------------------------------------------------|
| Rx (Mbps)        | Displays the average and the maximum speed in bytes/sec while receiving data.                                                                                                    |
| Tx (Mbps)        | Displays the average and the maximum speed while transmitting data.                                                                                                    |
| PWWN             | Specifies the assigned port WWN for the storage device.                                                                                                    |
| Updated Time     | Specifies the date and time at which the storage device was last updated.                                                                                                    |
| Topology         | Provides an end-to-end topology layout and path information between host enclosures and storage enclosures. You can hover on the device icons to see a tool tip that displays details about the device. Click on the green circle icon on the sides of the switch to display the <b>Interface Details and Performance Chart</b> for the interface. It displays details about the interface and a performance chart that depicts the traffic details through the interface.                                                                                                    |
| Custom Graphing  | Displays metrics on ECT/DAL/read/write times, active I/Os, aborts, failures etc. You can view the metrics based on two protocols, SCSI and NVMe. By default, the SCSI protocol is selected. The data is displayed for a maximum of 7 days. The refresh interval for Custom Graphing page is 5 minutes. Click on the Play icon to refresh every 5 minutes automatically.  The Custom Graphing area has two tabs - Graph and Table. This is a freestyle dashboard where you can select multiple metrics and real-time data for the selected metrics is displayed in a multiline graph format and the data table displays the corresponding raw data. The data is configured to refresh every 5 minutes.  You can also add multiple graphs for comparison by clicking on the Add Graph the top right. You can add a maximum of 3 graphs at a time. The Auto Refresh option is disabled by default. You must click the Play icon to enable the auto refresh.  Click the Download button to download the table in .csv format. The download option is enabled only if the selected device has SAN insights feature enabled. Hover the mouse on the information (i)icon on the Initiator column. Click the icon that displays Show Flow VMs to open the Flow VMs window. You can view the VM names and IP addresses for the selected device. |

### **SAN Insights**

The **SAN Insights** tab of the **Storage Overview** page displays the Initiator-Target (IT) pairs, topology, average and total ECT/DAL/IOPS/throughput/read/write times, VM details and the switch interface for the selected host. You can view total read/write IOPS/throughput value for the selected enclosure.

| Field                  | Description                                                                                                    |
|------------------------|----------------------------------------------------------------------------------------------------|
| Initiator Target Pairs | This table lists all the initiator-target pairs for the selected storage device. The flow table displays details of all the metrics on ECT/DAL/ IOPS/ Throughput/read/write times, Source Alias, SID, Destination Alias, DID, and the fabric along with their 1-hour average and baseline information. |
| Topology               | Provides an end-to-end topology layout and path information between the host enclosures. On the View card, from the Select Layout drop-down list, you can choose one of the following layouts:  • Hierarchical  • Hierarchical Left-Right (default view)  • Circular  • Random                         |
| FROM: TO:              | Displays details of all the metrics on ECT/DAL/read/write times, active I/Os, IOPs and throughput along with their 1-hour average and baseline information.                                                                                                    |
| -                      | The middle table in the bottom row displays VM name and IP address for the IT pair selected in the <b>Initiator Target Pairs</b> table.                                                                                                    |
| Switch Interface       | Click on the topology to view the associated switch interface and the 1-hour average information.                                                                                                    |

#### **Event Analytics**

The **Event Analytics** tab displays all the alarms that are raised and cleared and also the events that are generated for the host devices. For more information, see **Event Analytics**.

### **Congestion Analysis**

Congestion Analysis enables you to view slow drain statistics for the storage devices. You can monitor the slow drain issue within any duration. You can view the data in a chart format and export the data for analysis. You can also view the topology that provides a high-level view of Tx wait, drops, credit loss recovery, over utilization, and port monitoring events.

### **Zoning**

Displays the zones under which the storage device is present. Use the Show Topology icon to the left of the zone name to view the zone topology. It displays hosts and storage devices pertaining to the zone and connected to a switch.

### **Optics**

Displays temperature, current, receiving/transmitting power and voltage data for the optics connected to the storage device.

#### **FDMI**

Fabric-Device Management Interface (FDMI) retrieves management information about the attached Fiber Channel Host Bus Adapters (HBAs) and host operating systems. The FDMI table displays details about the link status, vendor, serial number, model, firmware version, and driver version of the storage device.

#### **RDP**

Read Diagnostics Parameters (RDP) displays diagnostic data from the storage devices which can be used in analyzing and troubleshooting link issues. This page displays data from the **show rdp fcid [fcid\_id] vsan [vsan\_id]** command. To view sensor related information for a particular enclosure, click the link available under the **Sensors** column in the table.

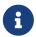

Not all switches support the RDP command. The switch can poll for diagnostic information from the end devices using a polling interval.

#### **Device**

This tab is available only for storage devices discovered through SMI-S discovery.

The following tabs on the **Device** tab provides information about the selected device.

| Summary    | Provides information about the storage provider. Storage array serial number, storage type and number of physical disks in the array are also displayed.                                                                                                    |
|------------|----------------------------------------------------------------------------------------------------|
| Components | Lists all the components in the storage device. Click on the component<br>Name to view total storage capacity, usage details, and physical disks<br>details.                                                                                                    |
| Pools      | Lists all the pools, their status and Raw capacity. Double-click the <b>POOL Name</b> to view the pool details.                                                                                                    |
| LUNs       | Lists all the Logical Unit Numbers (LUN) in the storage array. It provides LUN ID, WWN, Status, and Capacity details for each LUN. Click on LUN Name to view further details about each LUN. Double-click a <b>LUN Name</b> to access the <b>LUN Detail</b> page.                                                                          |
|            | + <b>Host Interface</b> , <b>Zoning</b> , and <b>Storage Interface</b> values in <b>Host LUN Access</b> table is displayed only if the host accessing this LUN is part of the NDFC discovered fabric.                                                                                                    |
| Host       | Lists all the hosts in the selected storage. It provides the <b>Host Name</b> , <b>Node WWN</b> , and <b>WWN</b> details for each host in the Storage array. Click on a <b>Host Name</b> to view details about the host. You can view the relevant details on the <b>LUNs</b> tab and <b>Ports</b> tab within the <b>Host Detail</b> view. |
|            | <b>Fabric</b> and <b>Host Interface</b> values in <b>Host Ports</b> table is displayed only if <b>Host Port WWN</b> is part of the NDFC discovered fabric.                                                                                                    |

| Processors | Lists all the processors and their status. It also displays the number of adapters for each processor. Double-click a <b>Processor Name</b> to open the <b>Processor Detail</b> page. |
|------------|----------------------------------------------------------------------------------------------------|
| Ports      | Lists all the ports in the storage device. Click the <b>Port Name</b> to view details about a port.                                                                                   |

## **Storage Providers**

The **Storage Providers** page displays the status of SMI-S Storage Providers. A SMI-S Provider can manage more than one array. Each array appears as a separate Storage Enclosure in the **Storage Devices** tab. These enclosure names are suffixed with a green icon with an SD label indicating that the device is discovered using SMI-S discovery.

In Cisco Nexus Dashboard Fabric Controller, go to **SAN** > **Storage Devices** and go to the **Storage Providers** tab.

The following table describes the fields that appear on the **Storage Providers** tab.

| Field              | Description                                                                              |
|--------------------|------------------------------------------------------------------------------------------|
| Vendor             | Specifies the vendor. Cisco NDFC supports the following vendors:  • EMC  • NetApp  • IBM |
|                    | <ul><li>HDS</li><li>PureStorage</li></ul>                                                |
|                    | • HP • Other                                                                             |
| Provider URL       | Specifies SMI-S provider URL.                                                            |
| Name Space         | Specifies name space.                                                                    |
| Interop Name Space | Specifies interop name space.                                                            |
| Port               | Specifies the port.                                                                      |
| Status             | Specifies the status.                                                                    |
| Secure             | Specifies if it is a secure connection.                                                  |
| Discovery Status   | Specifies the discovery status.                                                          |
| Last Updated Time  | Specifies the last updated time.                                                         |

The following table describes the action items, in the **Actions** menu drop-down list, that appear on **SAN** > **Storage Devices** > **Storage Provider** page.

| Action          | Description                                                                                                    |
|-----------------|----------------------------------------------------------------------------------------------------|
| Add Provider    | Adds an SMI-S provider. For instructions, refer to Adding SMI-S Provider.                                                      |
| Edit Provider   | Allows you to edit a SMI-S provider. To edit, select a provider from the table and choose <b>Edit Provider</b> .               |
| Delete Provider | Allows you to delete a provider from the list. To delete, select a provider from the table and choose <b>Delete Provider</b> . |

| Rediscover Provider | Allows you to rediscover a provider. Select a provider from the table and choose <b>Rediscover Provider</b> to scan for any changes. This triggers the discovery cycle outside its normal periodic polling. |
|---------------------|----------------------------------------------------------------------------------------------------|
| Purge Provider      | Allows you to purge the provider information. To purge, select a provider from the table and choose <b>Purge Provider</b> . This removes elements that are no longer available through discovery.           |

### **Adding SMI-S Provider**

To add a SMI-S provider from the Cisco Nexus Dashboard Fabric Controller, perform the following steps:

1. Choose SAN > Storage Devices > Storage Providers.

The **Storage Providers** tab is displayed.

2. Choose Actions > Add Provider.

The Add SMI-S window is displayed.

3. In the **Vendor** drop-down list, choose a Vendor name.

All the supported vendors are available in the drop-down list. More SMI-S storage vendors are discovered through a 'best effort' handler using the **Other** vendor option in the drop-down.

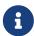

A minimum of one valid Nexus Dashboard Fabric Controller license must be provisioned before adding the data sources for SMI-S storage discovery.

- 4. Specify the SMI-S Server IP, User Name, and Password.
- 5. Specify the Name Space and Interop Name Space.
- 6. By default, the **Port** number is prepopulated.

If you select the **Secure** checkbox, then the default secure port number is populated.

When using the **Secure** mode with EMC, the default setting is mutual authentication. For more information, see the EMC documentation about adding an SSL certificate to their trust store. Also, you can set SSLClientAuthentication value to *None* in the *Security\_Settings.xml* configuration file and restart the ECOM service.

#### 7. Click Add.

The credentials are validated and the storage discovery starts if the credential is valid. If the credentials check fails, you will be prompted to enter valid credentials.

## Copyright

THE SPECIFICATIONS AND INFORMATION REGARDING THE PRODUCTS IN THIS MANUAL ARE SUBJECT TO CHANGE WITHOUT NOTICE. ALL STATEMENTS, INFORMATION, AND RECOMMENDATIONS IN THIS MANUAL ARE BELIEVED TO BE ACCURATE BUT ARE PRESENTED WITHOUT WARRANTY OF ANY KIND, EXPRESS OR IMPLIED. USERS MUST TAKE FULL RESPONSIBILITY FOR THEIR APPLICATION OF ANY PRODUCTS.

THE SOFTWARE LICENSE AND LIMITED WARRANTY FOR THE ACCOMPANYING PRODUCT ARE SET FORTH IN THE INFORMATION PACKET THAT SHIPPED WITH THE PRODUCT AND ARE INCORPORATED HEREIN BY THIS REFERENCE. IF YOU ARE UNABLE TO LOCATE THE SOFTWARE LICENSE OR LIMITED WARRANTY, CONTACT YOUR CISCO REPRESENTATIVE FOR A COPY.

The Cisco implementation of TCP header compression is an adaptation of a program developed by the University of California, Berkeley (UCB) as part of UCB's public domain version of the UNIX operating system. All rights reserved. Copyright © 1981, Regents of the University of California.

NOTWITHSTANDING ANY OTHER WARRANTY HEREIN, ALL DOCUMENT FILES AND SOFTWARE OF THESE SUPPLIERS ARE PROVIDED "AS IS" WITH ALL FAULTS. CISCO AND THE ABOVE-NAMED SUPPLIERS DISCLAIM ALL WARRANTIES, EXPRESSED OR IMPLIED, INCLUDING, WITHOUT LIMITATION, THOSE OF MERCHANTABILITY, FITNESS FOR A PARTICULAR PURPOSE AND NONINFRINGEMENT OR ARISING FROM A COURSE OF DEALING, USAGE, OR TRADE PRACTICE.

IN NO EVENT SHALL CISCO OR ITS SUPPLIERS BE LIABLE FOR ANY INDIRECT, SPECIAL, CONSEQUENTIAL, OR INCIDENTAL DAMAGES, INCLUDING, WITHOUT LIMITATION, LOST PROFITS OR LOSS OR DAMAGE TO DATA ARISING OUT OF THE USE OR INABILITY TO USE THIS MANUAL, EVEN IF CISCO OR ITS SUPPLIERS HAVE BEEN ADVISED OF THE POSSIBILITY OF SUCH DAMAGES.

Any Internet Protocol (IP) addresses and phone numbers used in this document are not intended to be actual addresses and phone numbers. Any examples, command display output, network topology diagrams, and other figures included in the document are shown for illustrative purposes only. Any use of actual IP addresses or phone numbers in illustrative content is unintentional and coincidental.

The documentation set for this product strives to use bias-free language. For the purposes of this documentation set, bias-free is defined as language that does not imply discrimination based on age, disability, gender, racial identity, ethnic identity, sexual orientation, socioeconomic status, and intersectionality. Exceptions may be present in the documentation due to language that is hardcoded in the user interfaces of the product software, language used based on RFP documentation, or language that is used by a referenced third-party product.

Cisco and the Cisco logo are trademarks or registered trademarks of Cisco and/or its affiliates in the U.S. and other countries. To view a list of Cisco trademarks, go to this URL: <a href="http://www.cisco.com/go/trademarks">http://www.cisco.com/go/trademarks</a>. Third-party trademarks mentioned are the property of their respective owners. The use of the word partner does not imply a partnership relationship between Cisco and any other company. (1110R)

© 2017-2023 Cisco Systems, Inc. All rights reserved.